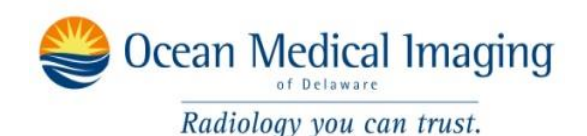

Ocean Medical Imaging is pleased to offer teleradiology to allow referring clinicians remote web-based access to view studies for their patients. Setup is quick and simple. Once setup is complete and you have contacted us to register a username and password, you will have access to view reports and view images through easy to use viewing software. Images load quickly! Viewing software is provided for both PC, Mac, and smartphone users.

## Instructions:

- 1. Contact Ocean Medical Imaging at (302) 684-5151 to register a username and password.
- 2. Open Internet Explorer, Fire Fox, of Safari. Type<http://70.88.148.29:3333/> into the address bar and press enter.
- 3. Search for patient by name. Format: Last name first name middle initial. No commas. e.g. Smith John J

Or, click "study list" to see all recent studies done at Ocean Medical Imaging and browse by chronologic order.

(Patient name, study description, and date of acquisition will be shown in a list)

4. Click the V-shaped symbol  $\heartsuit$  on the right side of the screen to view images for a patient, or skip to step 5 for additional patient information or reports. A window will appear asking to run a program called Weasis. Click "Run". This should only occur the first time this program is used and will be quicker subsequent times. You may be asked install or update Java, which is necessary to use this program.

For Mac users, this process will be similar but you should click a green triangle-shaped icon  $\triangleq$  instead to launch a program called Osirix.

5. Addition information such as date of birth, reports, and a list of additional studies for the same patient may be seen by clicking on the patient's name. Reports will appear as an image of a paper near the bottom of the screen. Click to view report.

Not all reports may be available.

Images may also be viewed through this webpage, but this offers less options and less detail of images. Viewing images this way require you to download Flash Player if you do not have a current version on your computer already.

Clicking the Weasis icon  $\mathcal O$  here will result in only one image or series being shown.

Use  $\bigcirc$  Weasis viewer as follows:

- A list of single images or series of images will be displayed on the left and a large viewing area is provided on the right to display selected images/ series.
- Double click the desired image on the left or drag it to the area on the right
- Use scroll on mouse to move to successive images within the displayed series or use the slider at the far right of the screen.
- Multiple images or series may be displayed at once by click the grid-shaped icon near the top of the screen and selecting a choice of multiple viewing options. This tool may be especially useful to view multiple plains for CT of MRI and locator lines will automatically be displayed.
- Other icons near top of screen allow right and left mouse buttons to control brightness, contrast, zoom, move image, and take measurement.